#### **Help + TEA Help Desk Quick Reference** Dêsk

The TEA Help Desk is TEA's online system for requesting support. Use the TEA Help Desk currently to get help with TEAL and TEASE account access, hardware and software issues, or on- and offboarding staff.

## **Open the TEA Help Desk**

Open the TEA Help desk by clicking the Help Desk icon or link on TEA website pages, or by going directly to [https://ihelpdesk.tea.texas.gov.](https://ihelpdesk.tea.texas.gov/)

Sign in with your TEA Help Desk user name and password.

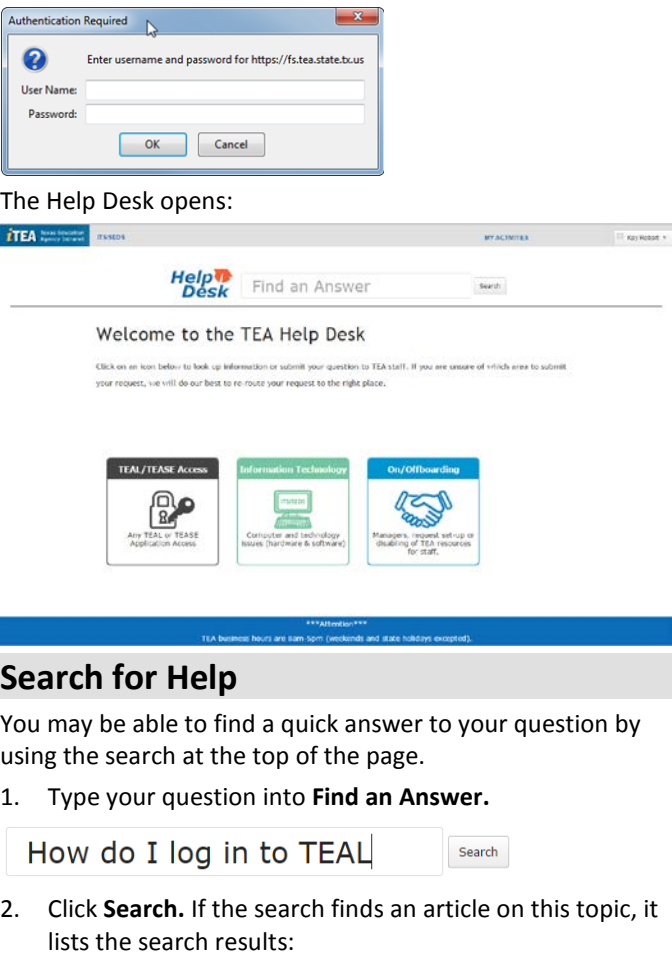

TEA Help Desk > Search results

4 results for "How do I log in to TEAL"

#### Knowledge Base

Create a TEAL Account to Apply for or Renew Certification (Educators, including Paraprof by Karla Hernandez 13 days ago in Account Access > Account Access On March 1, 2013, TEA launched the TEA Login (TEAL) security system. Educators and paraprofessionals now need a. Reset your TEAL password

by Elizabeth Femat 13 days ago in Account Access > Account Access

If you forget or lose your password, you can get it reset from the system. To do so, follow these...

3. Click the title of one of the articles to open it.

**Knowledge Base** 

Create a TEAL Account to Apply for or Renew Certification (Educators, including Paraprofessionals)

If you have more questions, you can submit a request by scrolling to the bottom of the article or from the TEA Help Desk home page.

### **Submit a Request**

1. Depending upon the type of problem, click **TEAL/TEASE Access** (for access problems or for applications using TEAL and TEASE), **Information Technology** (for computer hardware or software issues), or **On/Offboarding** (for managers to request setup or disabling of TEA resources for staff).

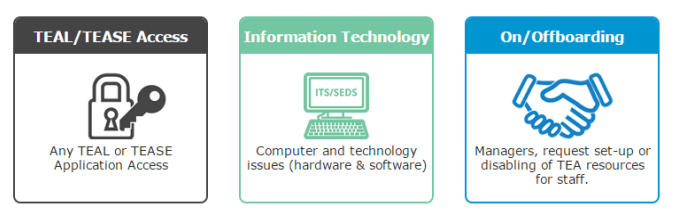

2. The first page shows the available FAQs for this area. Check the FAQs to see if your question is already answered. Here is an example of the TEAL/TEASE Access FAQs:

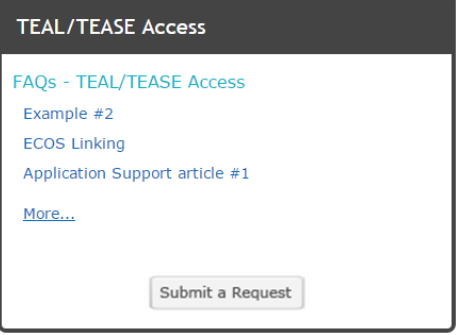

Open a FAQ topic by clicking it.

3. If you don't find the topic you need in the FAQs, click **Submit a Request:**

TEA Help Desk > Submit a request

## Submit a Request

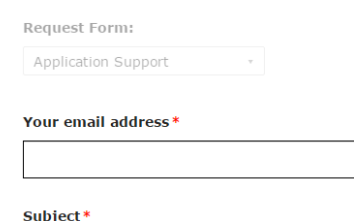

Provide a brief description.

- 1. Complete the information requested.
- 2. If you have documents to attach, such as the Computer Access Request (CAR) form, click **Add file** and browse and attach them.

#### 3. Click **Submit.**

You will receive an email notification that your ticket was received that contains the ticket number. You can add information to the request or check its status by replying to the email notification.

## **View Your Requests**

You can view the status of your requests by clicking the **My Activities** link at the top of the page:

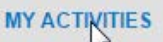

Kay Robart

The page shows any requests you have submitted:

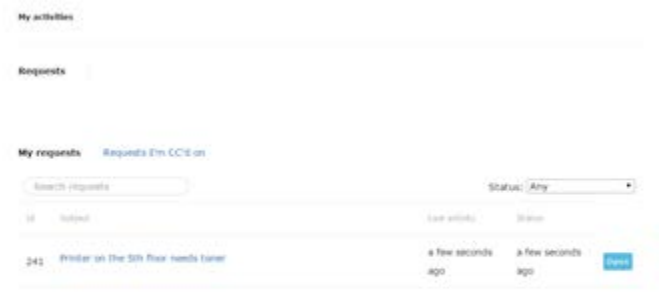

View the status of a request at the bottom right:

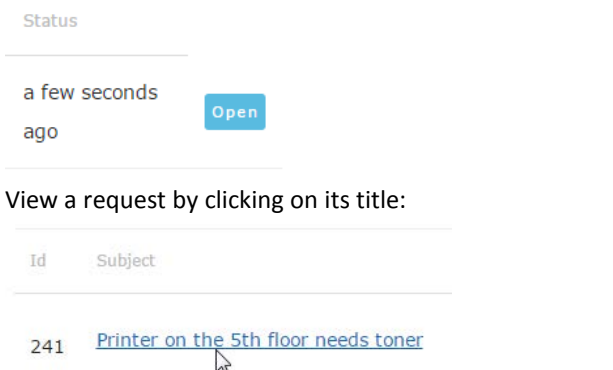

Search requests by typing keywords in the Search requests box and pressing Enter:

printer

# **Edit Your Profile**

Your profile contains your name, contact information, and space for an Avatar. Edit your profile by clicking the dropdown menu arrow next to your name and selecting **Edit My Profile:**

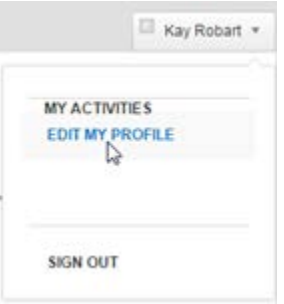